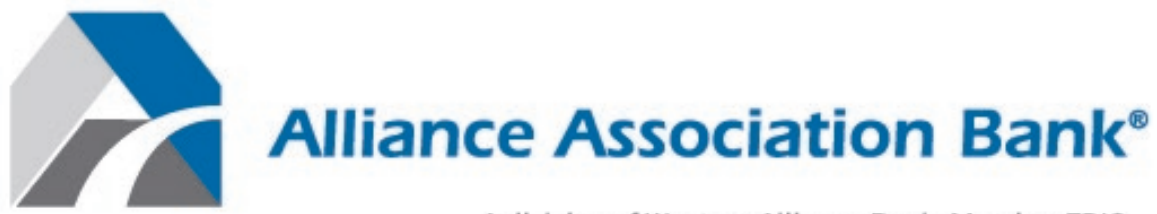

A division of Western Alliance Bank. Member FDIC.

# **Homeowner's Portal – Online Payment Site Guide**

October, 2021

# **Overview**

#### **Welcome!**

Welcome to Alliance Association Bank (AAB), a division of Western Alliance Bank, Member FDIC. We are looking forward to working with you and building a dynamic partnership. The information in this guide will assist you with processing payments through the Alliance Online Payment Site, including:

- eCheck Payments
	- $\circ$  Setting up scheduled payments on a monthly, quarterly, or additional frequencies, as determined by your management company.
	- $\circ$  Scheduling a one-time payment for a future date, for homeowners who have setup a user profile.
- Credit/Debit Card payments
	- o Setting up a one-time payment using a credit or debit card.
- Cancelling transactions that are in a pending status within the user profile.
- Viewing all payment-related notifications within the user profile.
- Ability to store and pay with multiple checking and savings accounts.
- Ability to store and pay with major credit and debit cards.

#### **Homeowner's Online Payment Site Portal**

The Homeowner's Online Payment Site Portal is a payment management system that enables homeowners to create and edit their user information and setup and make payments.

#### **General Information**

This user guide can be used by new and returning users to navigate the Homeowner's Online Payment Site Portal. Users are guided on how to:

- Setup an account
- Setup one or more property information
- Set up one-time or scheduled payments
- Add and maintain payment methods.
- Cancel payments.
- Manage profile information.
- View payment history and notifications

The Homeowner's Online Payment Site Portal can be accessed from any personal computer, tablet or mobile device through Internet Explorer or Google Chrome, but Google Chrome is recommended for optimal user experience. Please access your Management Company or Association website to reach the Homeowner's Online Payment Site Portal.

The homeowner must have:

- Coupon, statement or letter from Management Company or Association with the Management Company ID, Association ID, and Property Account Number
- Valid credit/debit card or bank routing and account number
- Active connection to either a wi-fi or mobile network

Please feel encouraged to contact us at **(844) 739-2331** or payments@allianceassociationbank.com with any questions.

#### *Contact Information* **(844) 739-2331 payments@allianceassociationbank.com [www.allianceassociationbank.com](http://www.allianceassociationbank.com/)**

# **Table of Contents**

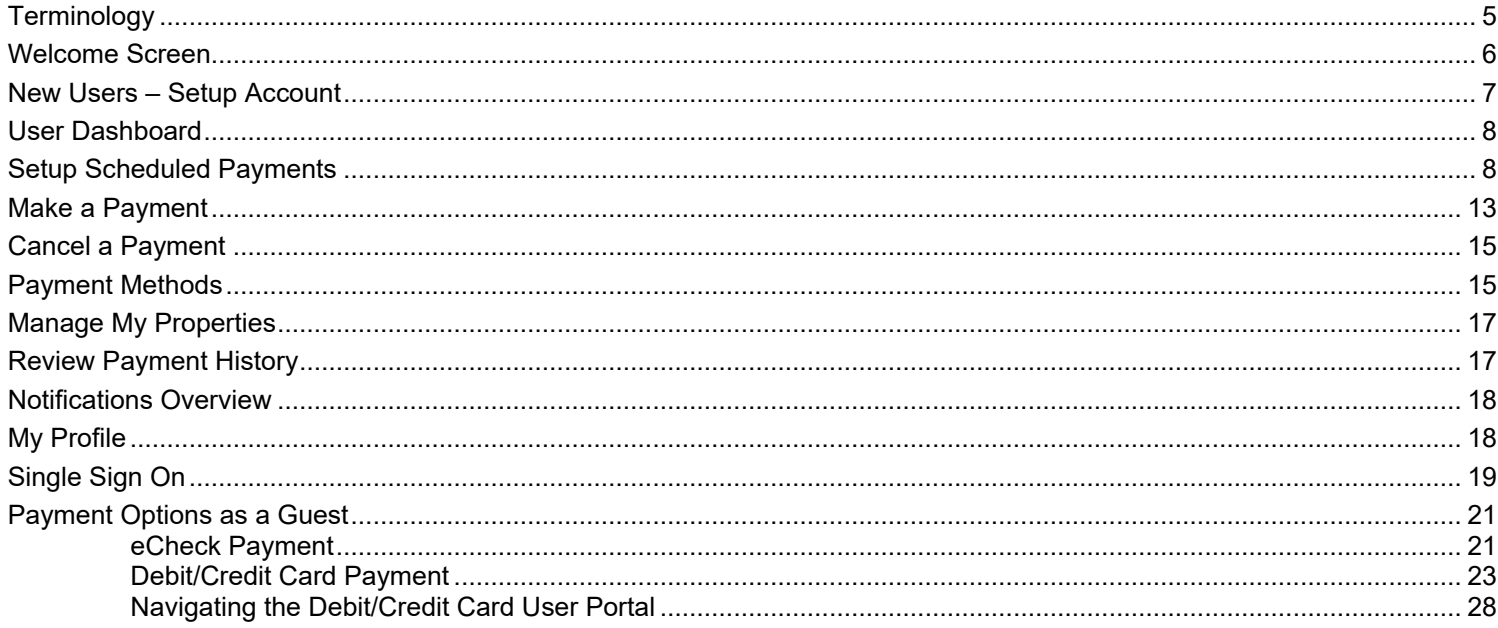

# <span id="page-4-0"></span>*Terminology*

- **ACH:** Automated clearinghouse.
- **ACH Entry:** An order or request for withdrawal of money from Deposit Account of Homeowner.
- **Association:** The applicable HOA, a management company on behalf of the applicable HOA, or a management company on behalf of another legal entity for the purpose of collecting Assessments.
- **Assessment(s):** Dues, assessments (periodic and special), and Other Amounts due from Homeowner to Association.
- **Bank:** Alliance Association Bank, a division of Western Alliance Bank.
- **Business Days:** Monday through Friday, excluding Saturdays, Sundays, bank holidays, and any other day that Bank chooses or is required by law to be closed.
- **CC&R:** The Declaration of Covenants, Conditions, and Restrictions applicable to Homeowner's property.
- **Card:** A credit or debit card validly issued by one of the major card networks including but not limited to Visa U.S.A. Inc., MasterCard International Incorporated, DFS Services LLC or American Express Travel Related Services Company, Inc.
- **Card Transaction:** A charge to Homeowner's Card account.
- **Deposit Account:** A consumer checking (demand deposit) or savings account at a financial institution with an ABA routing number.
- **Effective Entry Data:** The Business Day specified by Homeowner on which it intends to settle the ACH Entry.
- **HOA:** Homeowners' association.
- **Homeowner:** Each person subscribing to Service, and each person who uses Service provided hereunder with the permission of the subscriber.
- **Other Amounts:** Any fixed or variable dollar amount including, but not limited to late fees, fines for CC&R violations, or charges for ancillary services.
- **Property Account:** Certain account established by an Association on its records for the purpose of tracking Assessments.
- **Service:** The Bank's online payment service.
- **Terms and Conditions:** These Online Payment Service Terms and Conditions, as may be amended by Bank from time to time.
- **Single Sign On:** provides a seamless experience for homeowners to navigate from the software vendor's application to the Homeowner Portal to make a payment

## <span id="page-5-0"></span>*Welcome Screen*

When the homeowner accesses the Alliance Association Bank Payment site, they are directed to a **Welcome Screen** which allows:

- Returning users with an account to login using established credentials
- New users to setup a profile by clicking *Setup Account*
- Users to make a one time payment as a guest, without creating an account

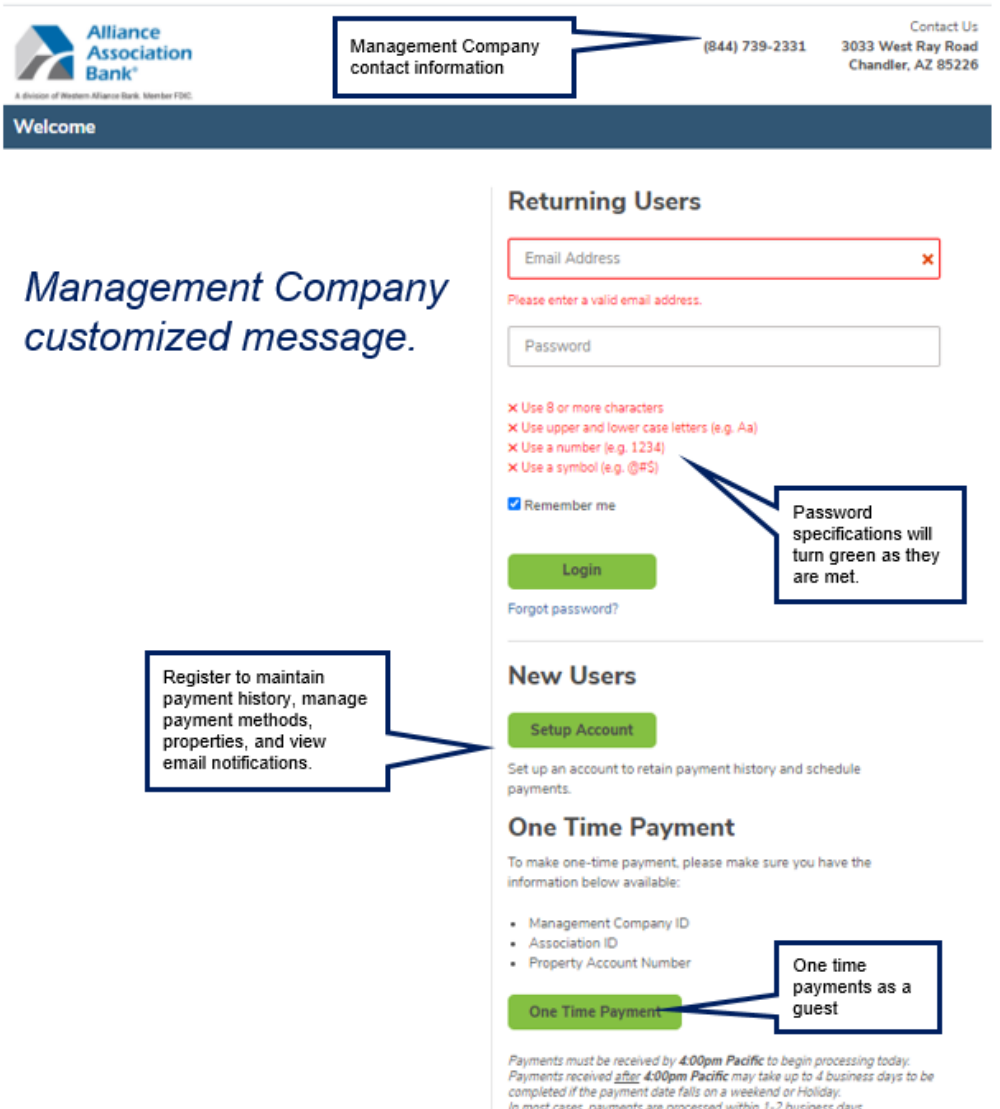

If the management company has not signed up for Card payments for returning users, the homeowner is presented with two options as shown below. The Debit/Credit Card Payment, in this case, will present the user with access to our Card processing partner ProPay. Detailed instructions to make the payment using ProPay are provided at the end of this document.

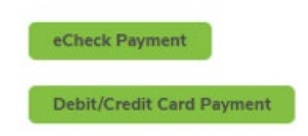

#### <span id="page-6-0"></span>*New Users – Setup Account*

New users are directed to

- Create a new profile by clicking setup Account on the **Welcome Screen**
- Enter the required information
- Click to agree to the Consent to Electronic Receipt of records and Terms & Conditions
- Click  $\sqrt{\frac{1}{\text{Setup Account}}}$  at the bottom of the page.

#### **Setup Account**

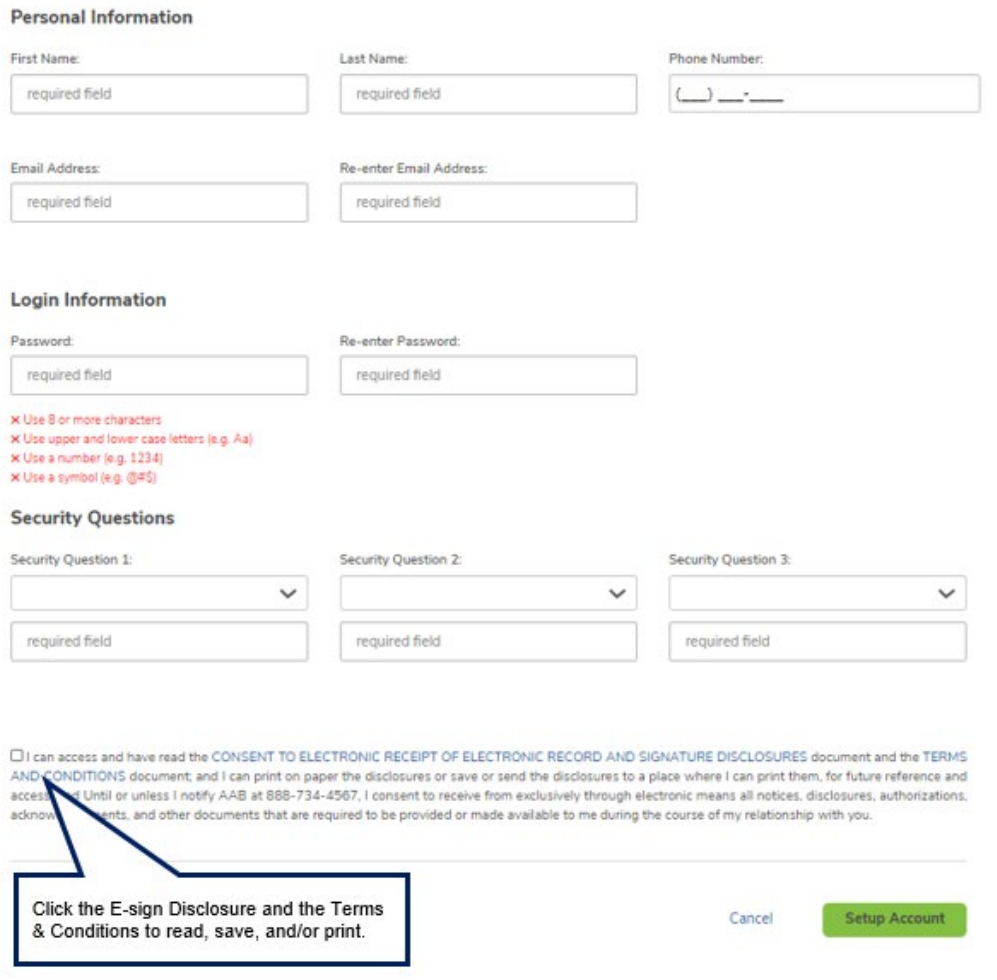

## <span id="page-7-0"></span>*User Dashboard*

When new and existing users log in, the **Dashboard** displays all available options.

The **Dashboard Menu** contains a drop down of options, including a link to past Notifications, FAQs and Terms & Conditions.

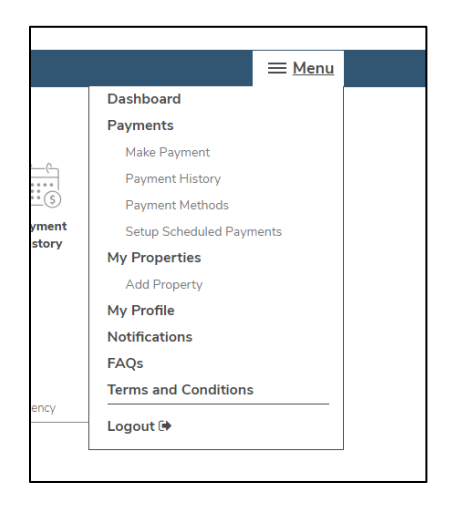

As a first time user, a blue arrow guides the user to **Setup Scheduled Payments.**

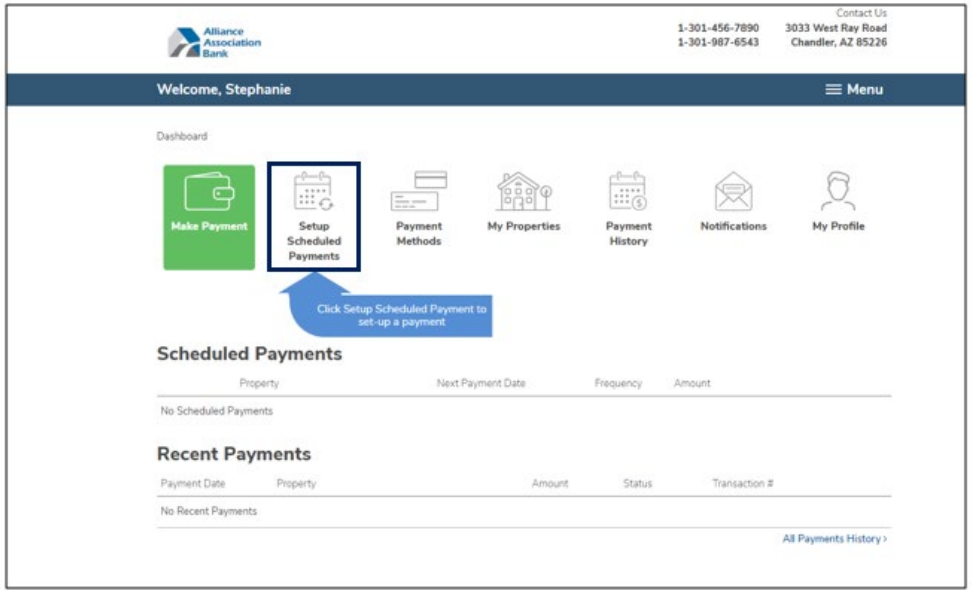

# <span id="page-7-1"></span>*Setup Scheduled Payments*

**Setup Scheduled Payments** will walk the user through setting up a recurring scheduled payment based on a selected frequency. This option will also allow making a one time payment.

• If there are no properties or payment methods established for the profile, they can be added by using the links shown below.

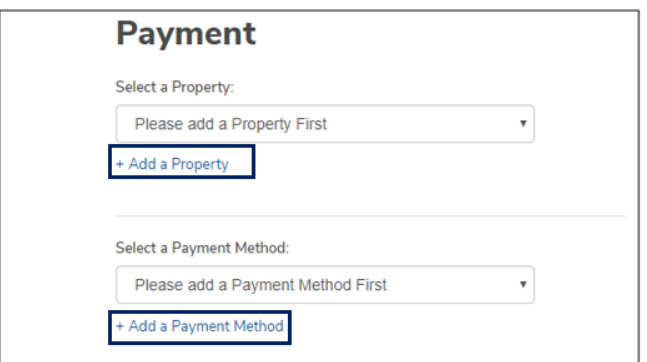

- The payment type defaults to the **Scheduled Payment** tab, however, the user may toggle between **Scheduled Payment** and **One Time Payment.** Users can setup scheduled payments based on frequencies offered by the management company. Typically, these include monthly and quarterly but may include others. All available frequencies appear in the drop down for selection.
- If a user owns multiple properties across different management companies, the allowed payment frequencies populate based on the selected property and associated management company.
- **Note**: Debit/Credit Card payments, if allowed by your management company, can be used for one time payments but are not permitted for recurring payments.
- The **End Date** defaults to *No End Date*, however, the user may select an end date.
- If the Management Company charges a fee for eCheck payments, the fee is displayed as "Fee Per Payment" under the Fixed Amount and will be included in the Payment Total. This fee will be charged each time a payment is processed in the schedule.
- All card payments incur a fee. The fee is calculated and displayed after the payment amount is entered.

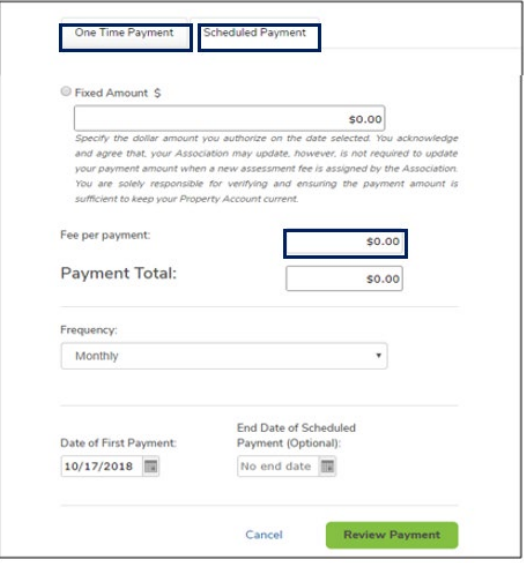

• Management Companies can set a predefined value for the following fields when a user is setting up a Scheduled Payment. If the Payment Amount and/or Payment Frequency are predefined, the

user cannot edit these fields.

- o Payment Amount
- o Payment Frequency
- o Date of First Payment
	- If the Date of First Payment is predefined, the user will only be able to start the payment on the predefined day. For example, if the predefined day is 11, the date of first payment can be setup for the 11<sup>th</sup> of each month for a monthly frequency or the  $11<sup>th</sup>$  of the first month in a quarter for quarterly frequency.
	- You may make a one time payment on a date other than what's predefined for scheduled payments.

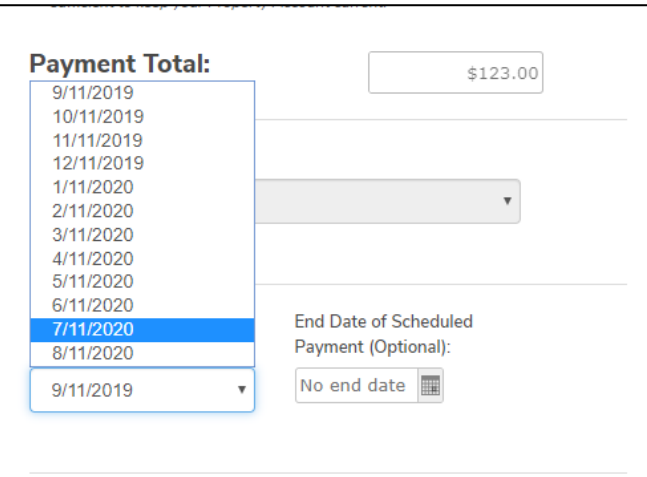

- Management companies may offer the ability for homeowners to pay their account balance on a recurring basis. Based on your payment frequency, your current balance due, which could be variable, will be deducted from your account. This feature, if available, is displayed as **Total New Balance**.
	- o When you select *Total New Balance*, your current balance is displayed. This amount is as of the last update received from the management company. If the total new balance is -0- , you can only make a fixed amount payment.
	- o You may click on *Review Payment* and proceed to authorize and pay or click on the *Fixed Amount* radio button and enter your desired amount. The payment total will be overridden with the fixed amount entered.

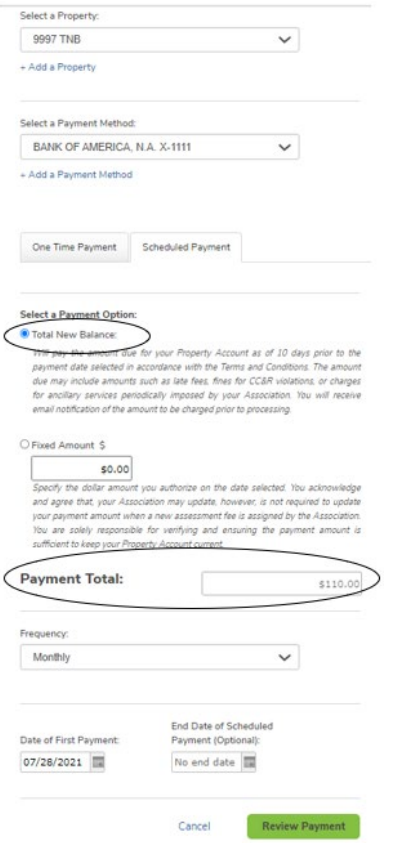

• If the payment date selected is more than 10 days from today's date, the *Total New Balance* amount is overridden with the words Account Balance. This is to ensure that during the 10-day period, additional debits or credits to your account balance are correctly reflected in the payment transaction on payment day.

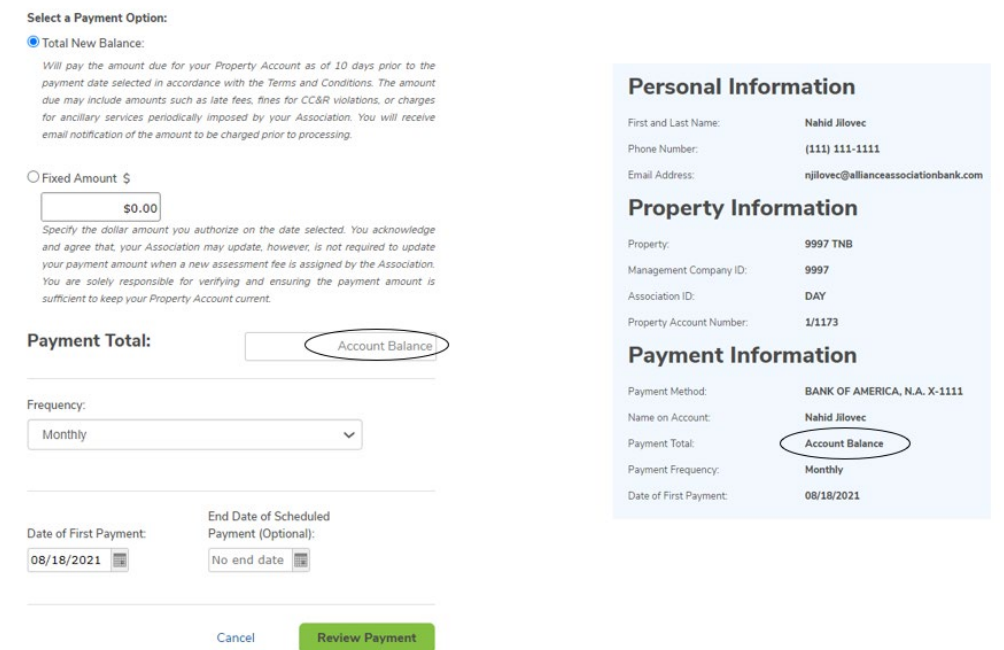

If a recurring payment already exists for the chosen Property, a popup displays a warning that completing the action may result in a duplicate payment. Click *Cancel* to return to the dashboard, or click *Yes* to proceed with the payment.

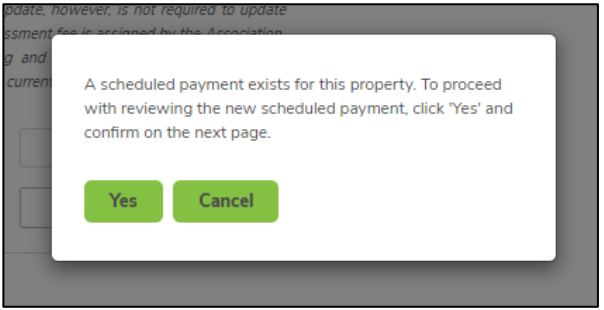

- After the payment information is reviewed and confirmed, it will be displayed under **Scheduled Payments** on the **User Dashboard.**
- The user is also able to see a list of their **Processed Payments.** For transaction details, the user can click on the transaction number. This opens a modal with the payment details.

#### **Scheduled Payments**

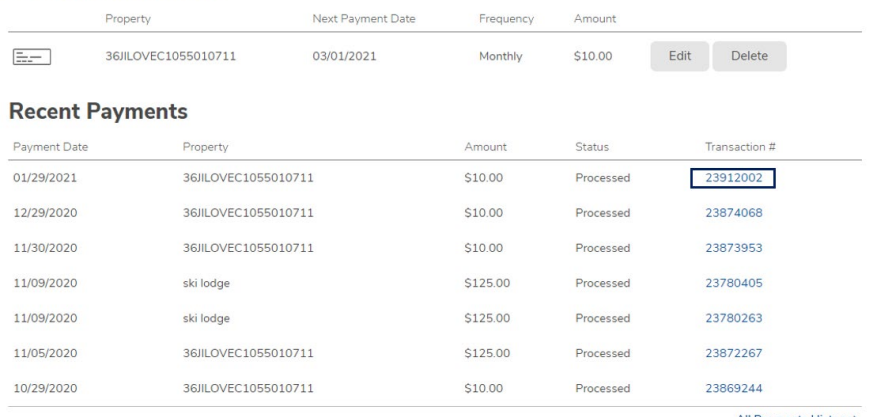

All Payments History >

**Payment Details** Transaction Number: 23912002 Payment Status: Processed Property Nickname: 36JILOVEC1055010711 Management Company ID: 937 Association ID: 36 Property Account Number: 1055010711 Payment Amount: \$10.00 Payment Method: BANK OF AMERICA, N.A. X-1111 Payment Date: 01/29/2021 Payment Processed: 01/29/2021

Close

## <span id="page-12-0"></span>*Make a Payment*

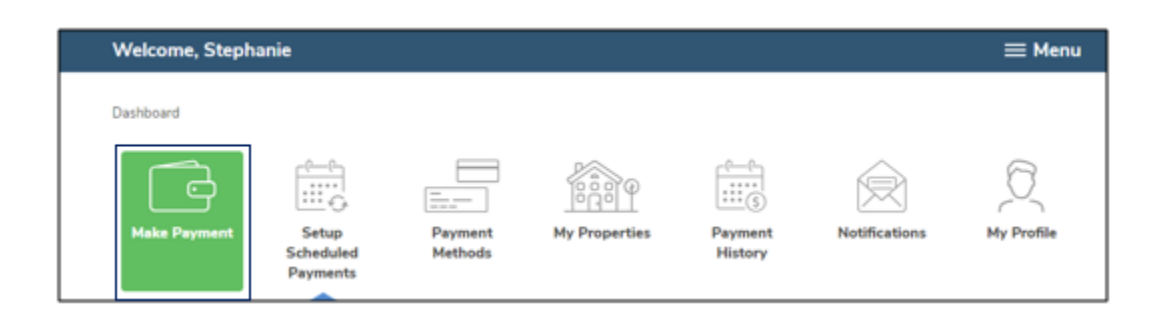

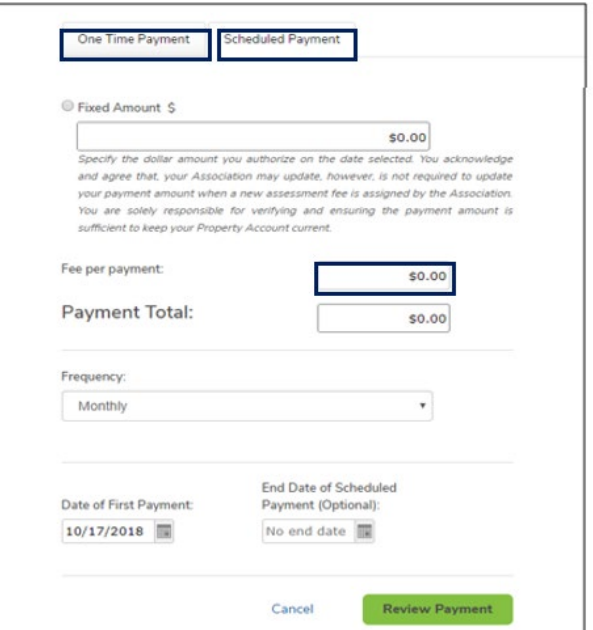

- When the user selects the One Time Payment tab, if there's a single property and payment method, those are displayed.
- If the user has multiple properties or payment methods, clicking on the drop down will display all and allow the user to select the desired property and payment method. Fees:
- All Debit/Credit card payments incur a fee. The fee is calculated and displayed after the amount in entered and is included in the Payment Total.
- The payment date defaults to today's date but can be modified to a future date.

#### **Payment**

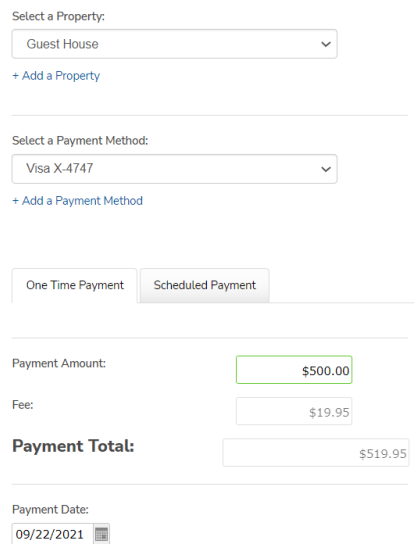

# <span id="page-14-0"></span>*Cancel a Payment*

Users can cancel a payment from the **User Dashboard** if the payment reflects a 'Pending' status.

• If the cancel option is not available, the payment has already begun processing and cannot be cancelled.

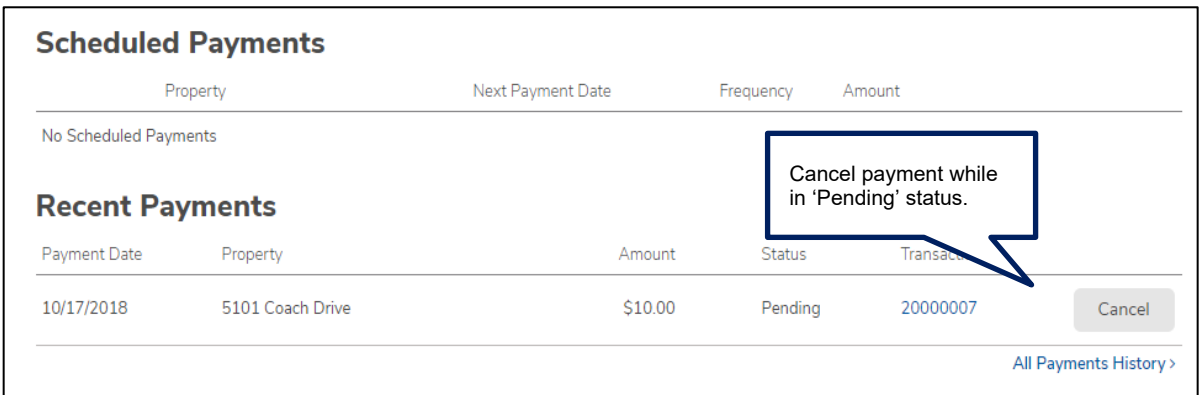

# <span id="page-14-1"></span>*Payment Methods*

The user may add, view or delete payment methods. If your management company accepts use of debit/credit cards to be used inside your profile, you're presented with the option to add those as a payment method on your account.

- To add or delete payment methods, click *Payment Methods* from the **User Dashboard.**
- To add payment details, select *Add Payment Method.* The user can toggle between adding a Checking/Savings account or Debit/Credit Card information. The default is the Bank Account tab.
- To add a Checking or Savings account, select the Bank Account tab.
- **Note**: Name on account cannot contain special characters.

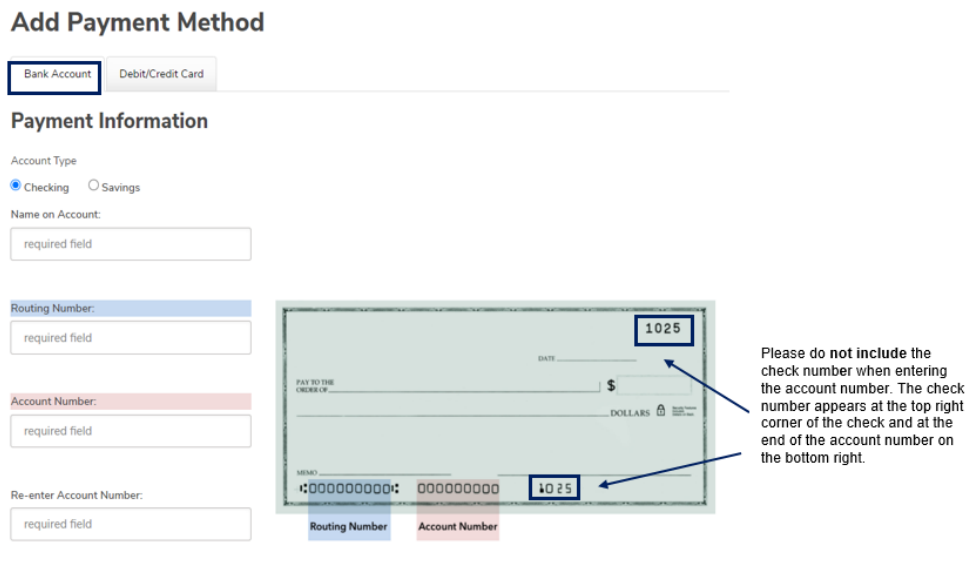

- To add a Debit or Credit Card, select the Debit/Credit Card tab.
- Card payments are only allowed for properties in management companies that offer this feature. Additionally, card payments can only be used to make one time payments.
- **Note**: Name must match what is on the card.

#### **Add Payment Method**

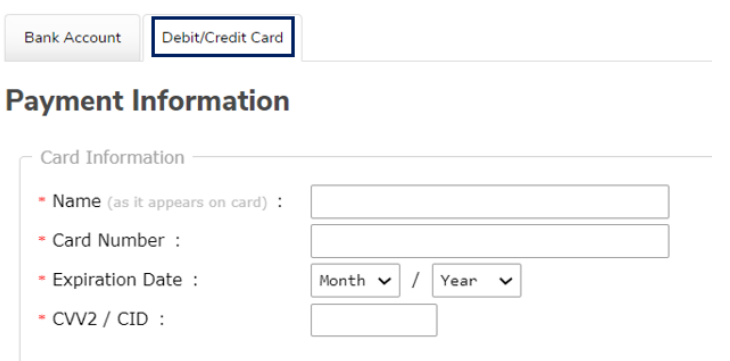

After the debit/credit card information is validated, the user may be presented with an option to save the card information to their browser. This is dependent on the browser and may not present in all cases. Please note this saves the card information on the browser and not to the homeowner profile in the AAB Payment portal.

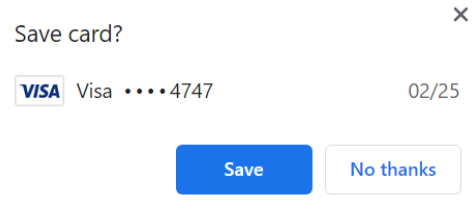

<span id="page-15-0"></span>The management company may offer the ability to make a Debit/Credit card payment from inside the homeowner profile. This option, if available, redirects to our card processing partner, ProPay. It is similar to making a Debit/Credit card payment as a guest from the login page (please refer to Payment Optoins as a Guest at the end of this guide).

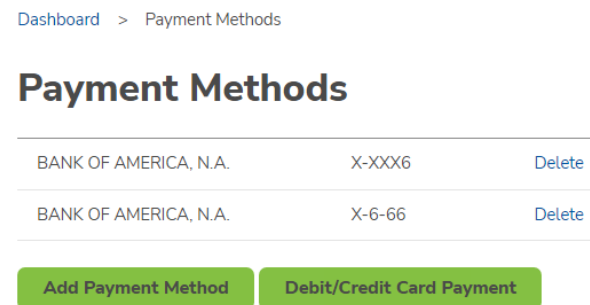

## *Manage My Properties*

- The Homeowner's Online Payment Site Portal allows users to add, edit, or delete a property. Click *My Properties* from the **User Dashboard** to get started.
- Management Company ID, Association ID, and Property Account Number are required and can be found on the coupon, statement or obtained from the Management Company.
- **Note: Leading zeros are not required and will be ignored.**
- Nickname (optional) is a great way to differentiate between properties when making or reviewing payments.

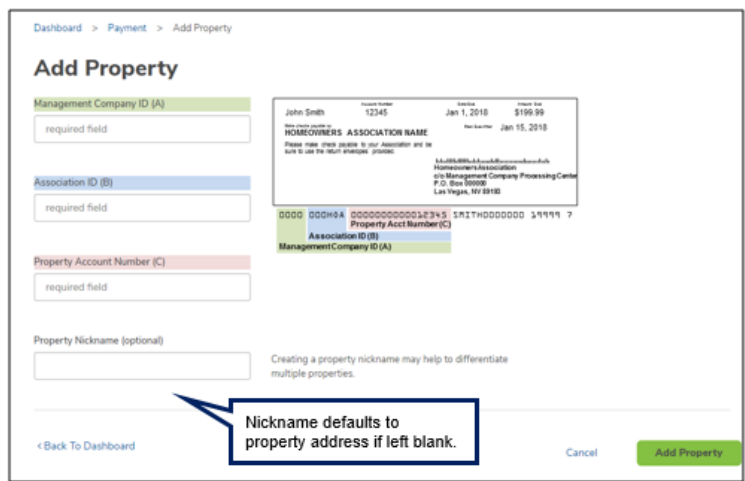

#### <span id="page-16-0"></span>*Review Payment History*

• **Payment History** provides the ability to view and search all transactions, including cancelled and returned payments. One time payments as a guest with the same email address are included.

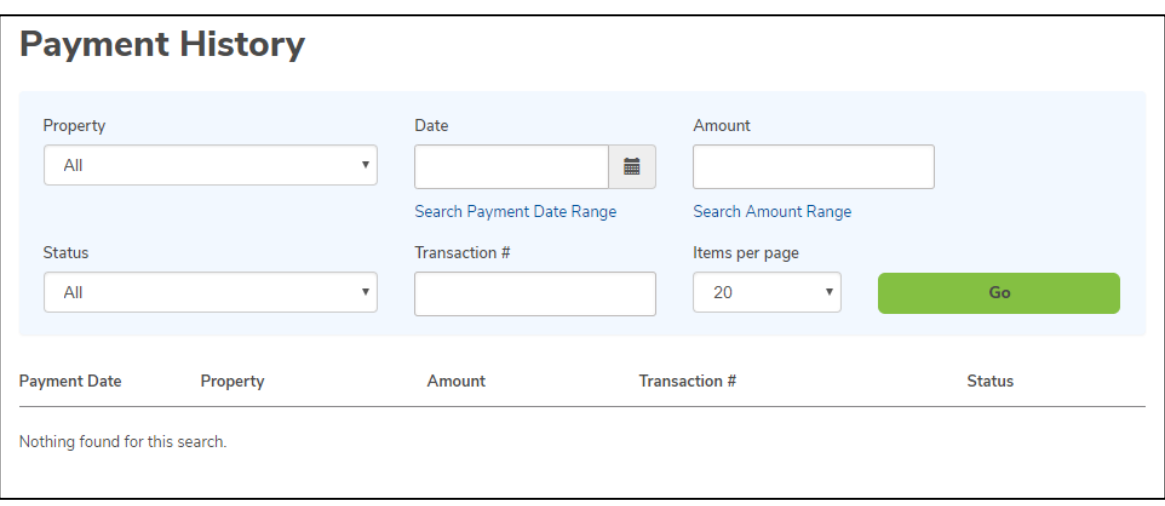

## <span id="page-17-0"></span>*Notifications Overview*

- **Notifications** reflects the correspondence that has been sent to the email address registered with the profile.
- Notifications include: Payment confirmation and reminders, return notices, profile changes, password resets, and changes in payment schedule.
- Clicking on the blue text in the Subject column will display the contents of the original communication.

#### **Notifications**

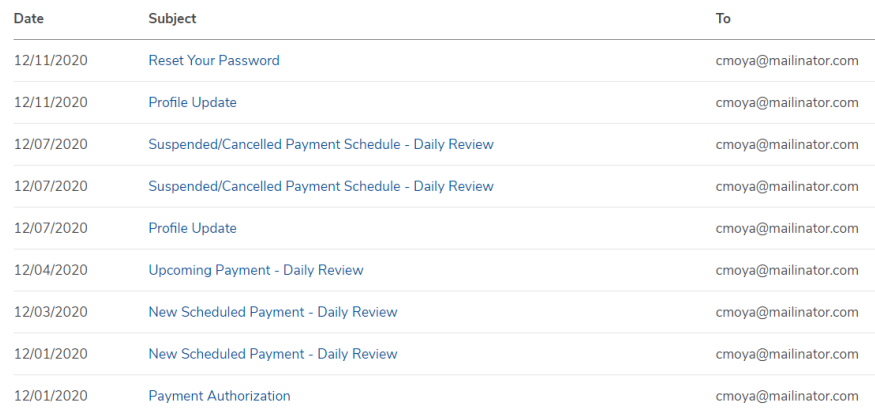

#### <span id="page-17-1"></span>*My Profile*

- **My Profile** allows users to update name, phone number, email address and password information.
- To change your password, click on Change Password and Save after entering the new password.

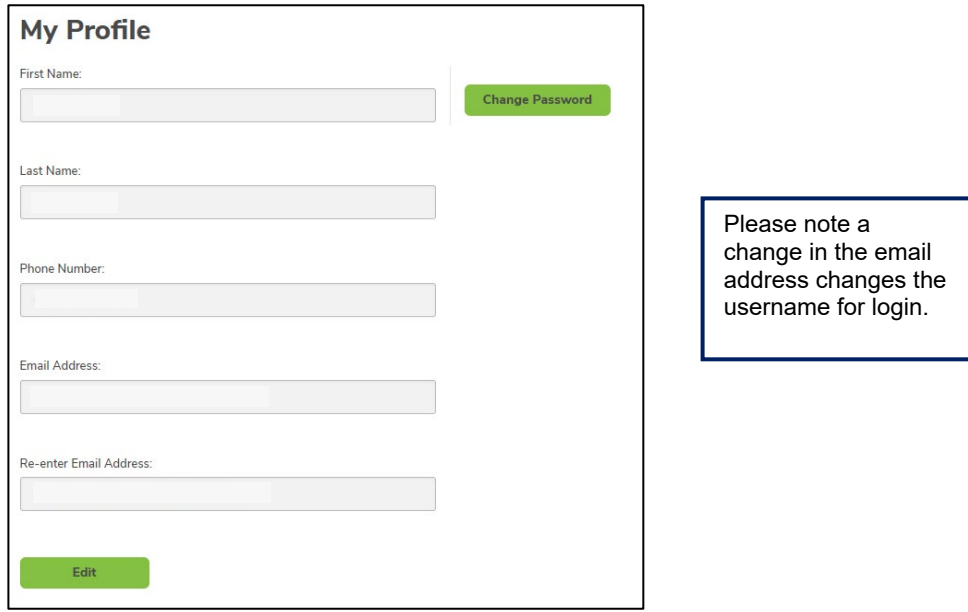

# <span id="page-18-0"></span>*Single Sign On*

Single Sign On provides a seamless experience for homeowners to navigate from the software vendor's application to the Homeowner Portal to make a payment. If the Management Company has elected to use the Single Sign On functionality, the homeowner's experience will vary.

If this is the homeowner's first time accesing the Homeowner Portal and the Management Company has elected for Single Sign On, the user is routed to the Single Sign On Signup Page after clicking the 'Make A Payment' button . The owner must enter their First Name, Last Name, Phone Number and agree to the Terms and Conditions to complete their account setup.

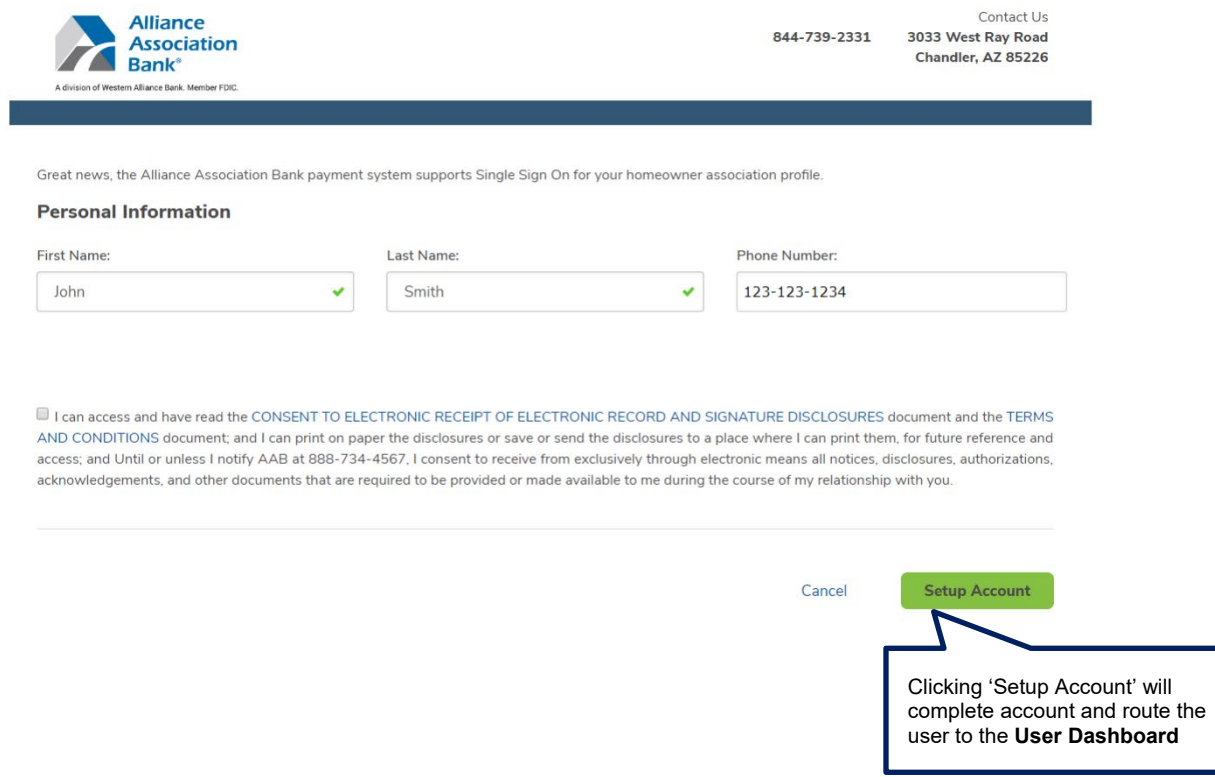

After the 'Setup Account' button is clicked, users are routed to the **User Dashboard**. Clicking 'Cancel' routes the user to the **Welcome Screen.**

If the user is an existing Homeowner Portal user but is not registered for Single Sign On, they are routed to the Single Sign On Login page after clicking the 'Make A Payment' button. On this page, the user is presented with a page prompting for their password to complete registration for Single Sign On.

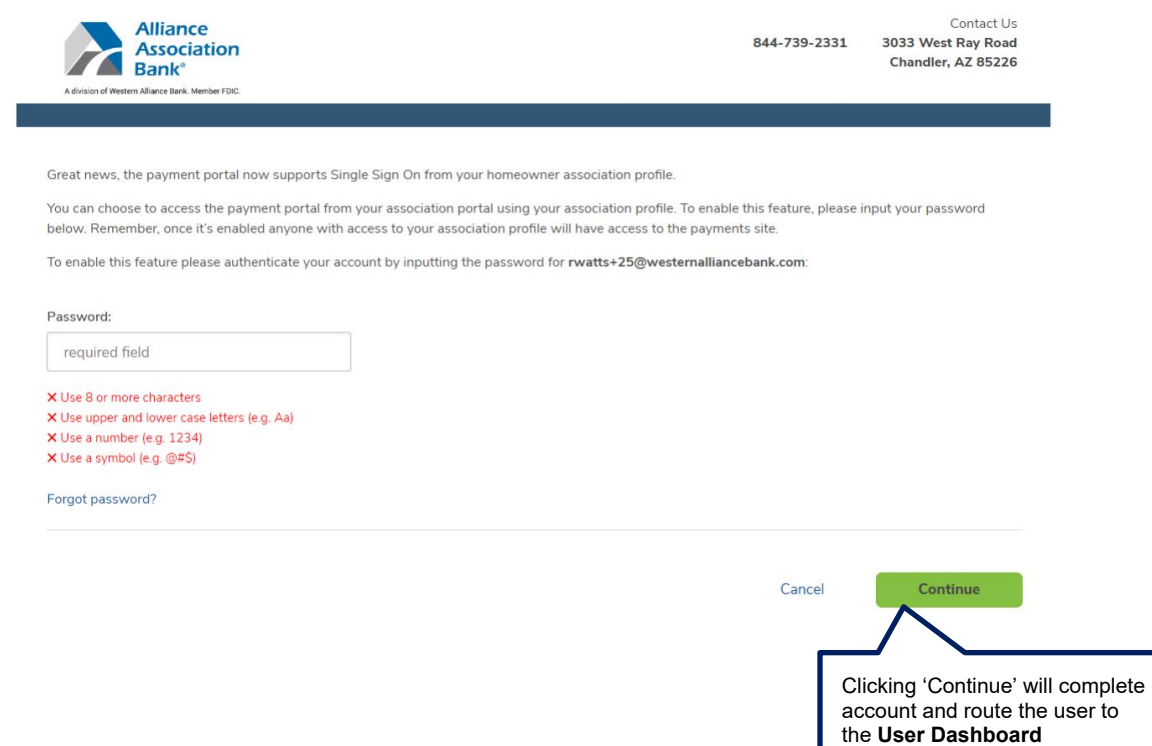

After the 'Setup Account' button is clicked, the user is routed to the **User Dashboard**. Clicking 'Cancel' routes the user to the **Welcome Screen.**

If the user is an existing Homeowner Portal user and has registered for Single Sign On, they are routed to the Homeower Portal and will be logged into the system.

## <span id="page-20-0"></span>*Payment Options as a Guest*

Users can select to make a one time payment as a guest (outside profile) from the **Welcome Screen**.

- Two options are presented
	- o eCheck Payment
	- o Debit/Credit Card Payment

#### <span id="page-20-1"></span>*eCheck Payment*

- Users can make a one time eCheck payment for a community assessment by visiting the designated Association or Management Company Website.
- Select *eCheck Payment* on the **Welcome Screen** at the bottom right.

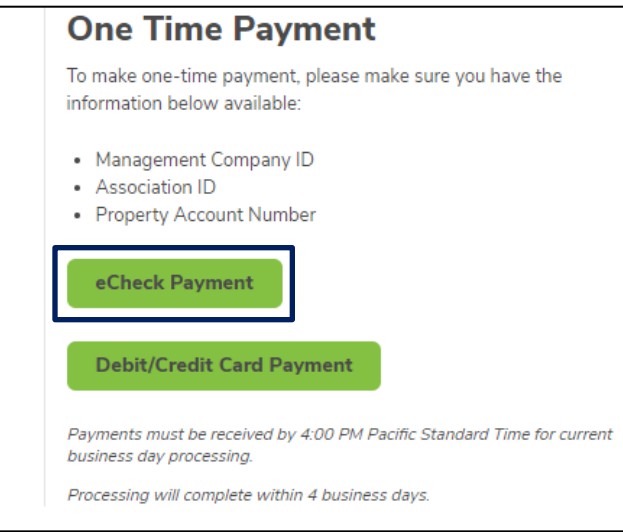

• Enter **Personal Information** and **Property Information.**

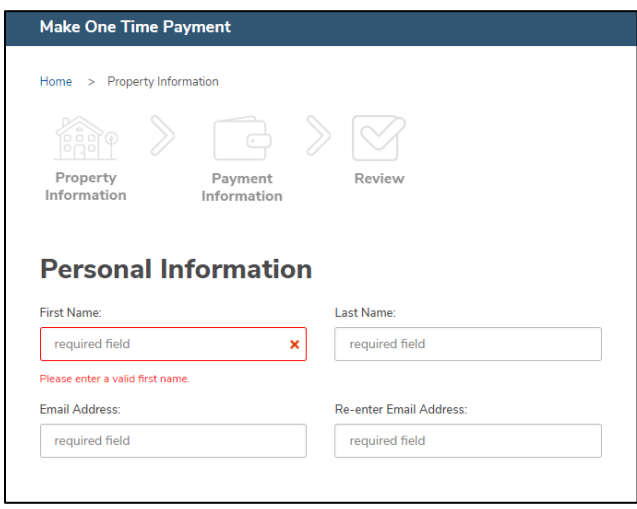

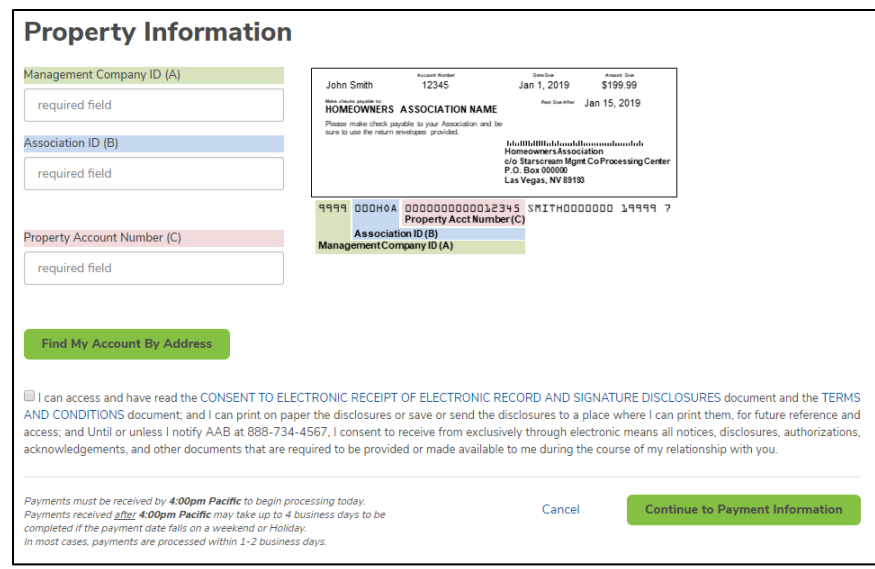

- Once the information is entered, click *Continue to Payment Information.*
- On the Add Payment Method page, select Checking or Savings and enter the required details.
	- $\circ$  Refer to the image below for reference on where to retrieve the account and routing information from a check. Note: Default is Checking. You can select Savings by clicking the radio button.
	- $\circ$  One time payments within a profile can be setup with a future date.

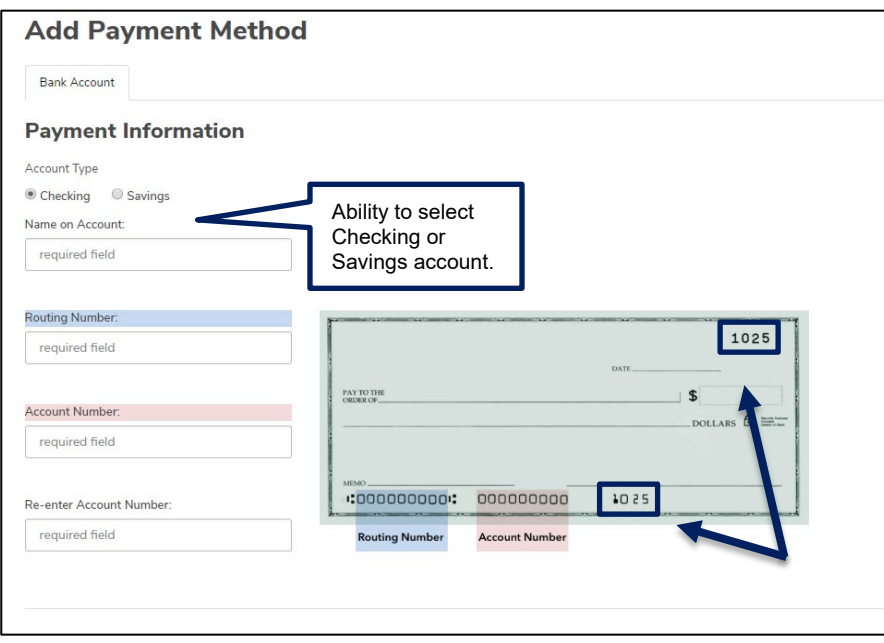

Please be sure that the check number is **not included** when entering the account number. The check number appears at the top right corner of the check and at the end of the account number on the bottom right.

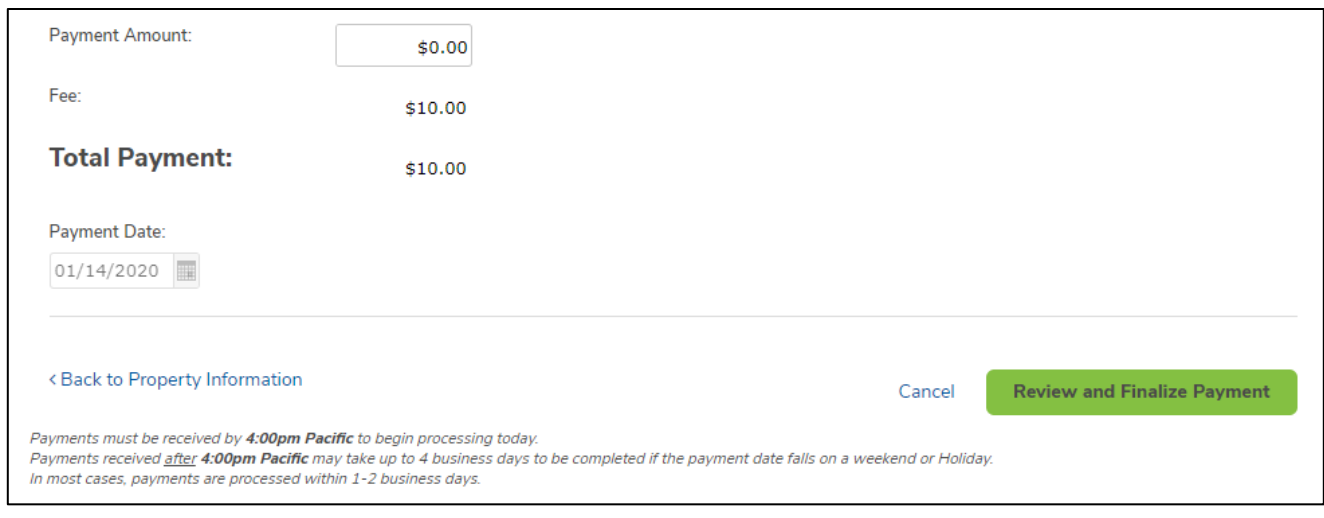

- Once the payment is reviewed and confirmed, homeowners receive a confirmation email with the payment details.
- If the Management Company charges an eCheck fee for One Time Payments, it will be displayed as "Fee" under the Payment Amount and is included in the Total Payment.

#### <span id="page-22-0"></span>*Debit/Credit Card Payment*

• Make a one time credit or debit card payment as a guest by selecting *Debit/Credit Card Payment* on the **Welcome Screen** at the bottom right.

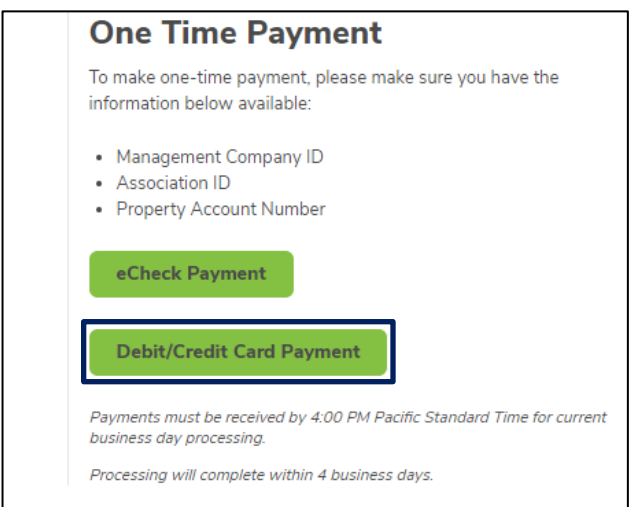

• Click *Proceed* on the following screen to acknowledge that a fee will be assessed at the time of the payment.

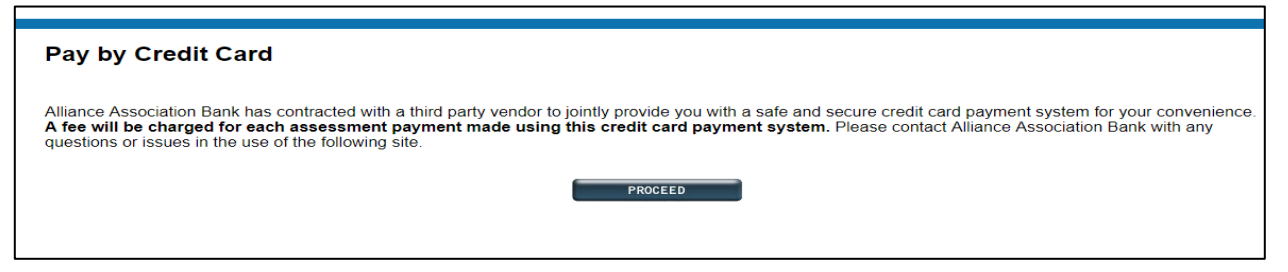

- The next screen requires the Management Company ID, Association ID, Property Account Number and Email Address. Select *Search*.
	- $\circ$  If property information and email address match a prior payment, the search results reflect the user's found property. Select the found property and the option to *Register.*

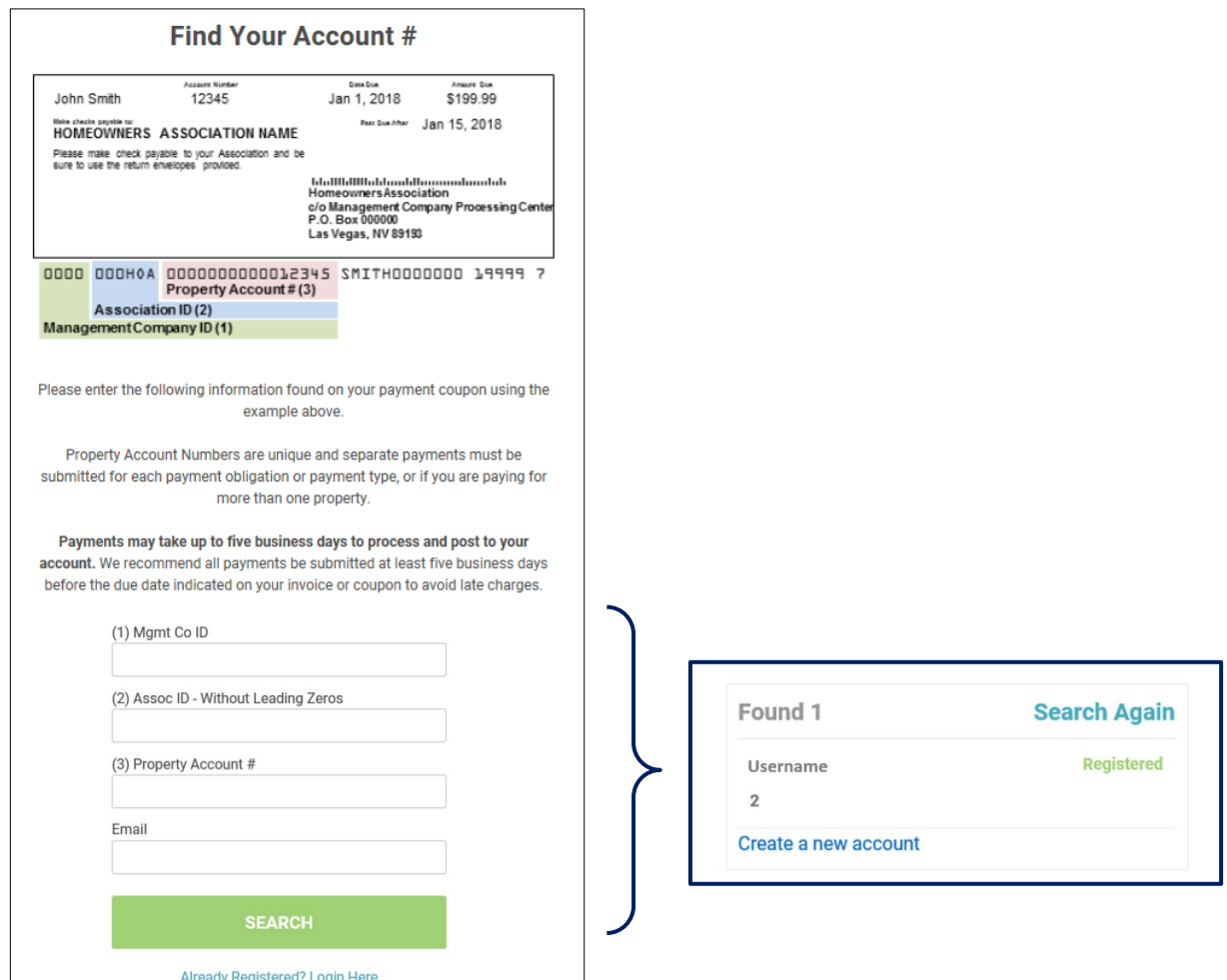

- On the registration page, homeowner must enter property details, unless prepopulated.
	- o A user's First Name, Last Name, Email and Mobile Phone are required fields.
	- o A user's Email is prepopulated if a previous payment was made.
- Verify that the presented information is accurate and enter a 4 Digit PIN number. This PIN number is needed to access the user profile in the future.
- Payment reminders are set up by default to occur the 1<sup>st</sup> of every month. Modify the reminder date, frequency, and type (email or text) prior to registration. If no mobile phone number is

provided, text will **not** be an option.

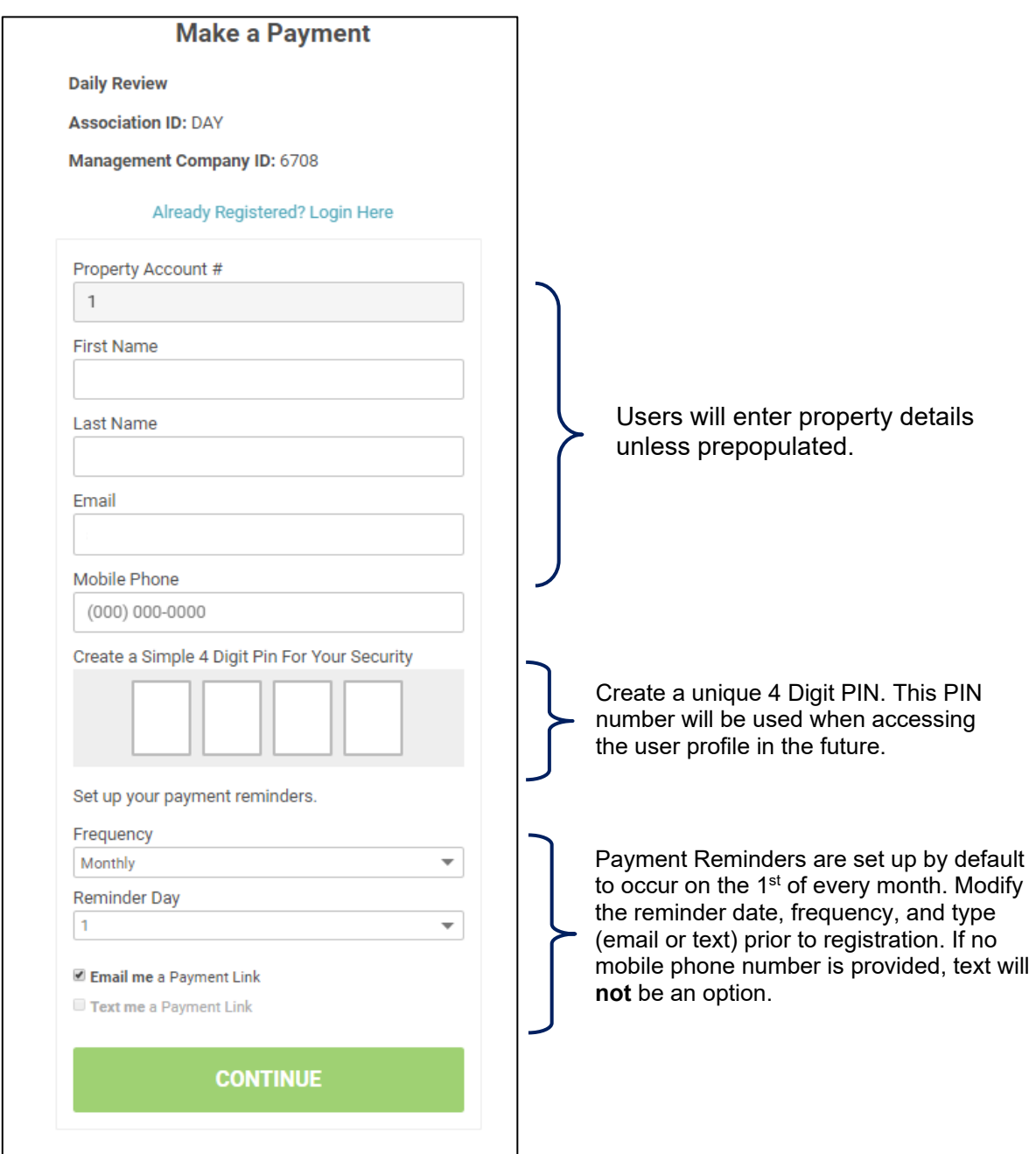

- The payment page will be presented along with a previously used payment method, if available.
- Enter the payment amount and choose a payment method or select *Add a Payment Method*. If multiple properties exist, they are presented to the user with associated payment methods.

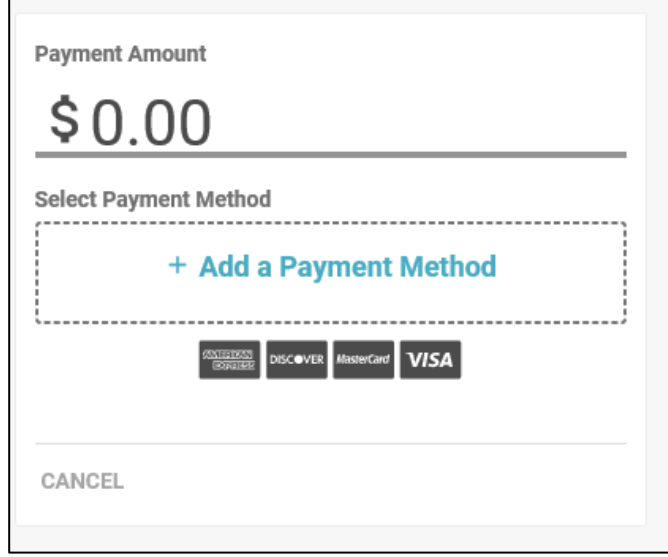

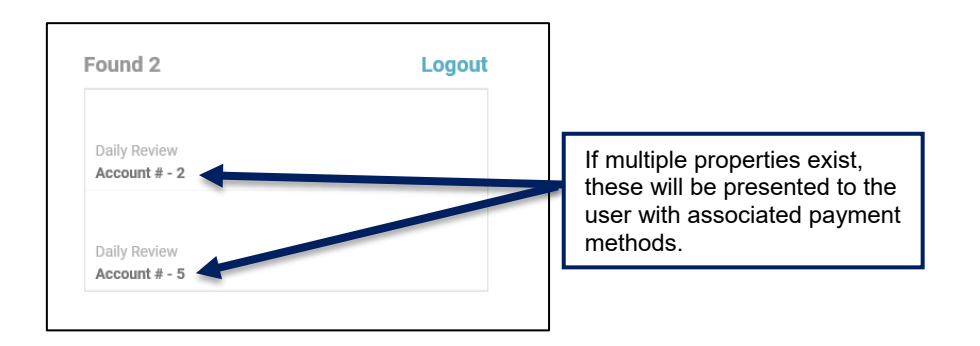

• When adding a payment method, the name on the payment profile is prepopulated. Enter the **Card Number** and **Zip Code**. Select *Save Payment Method.* 

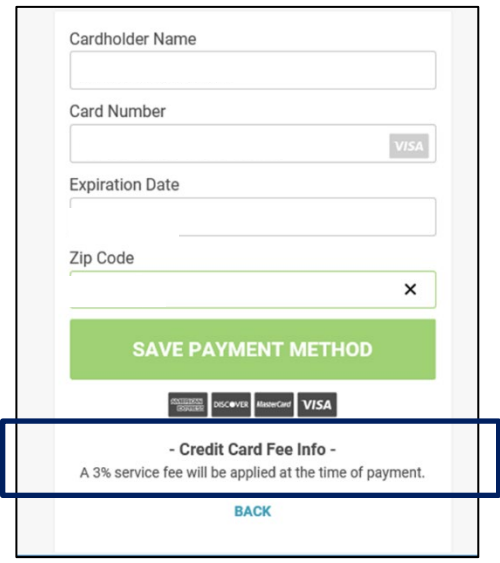

• If an account exists, the user is presented with saved payment method details.

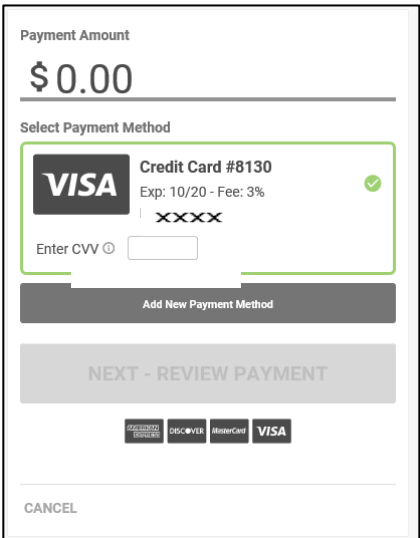

• Prior to confirming the payment, the payment amount plus the convenience fee is presented along with the payment total. Review the payment details and select *Confirm* to submit the payment.

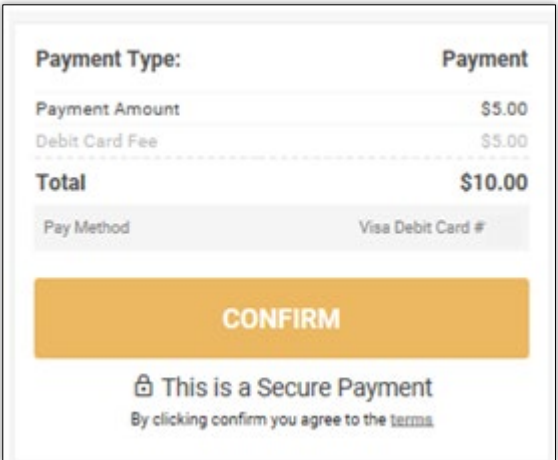

• A confirmation page is presented and emailed to the email address associated with the user profile.

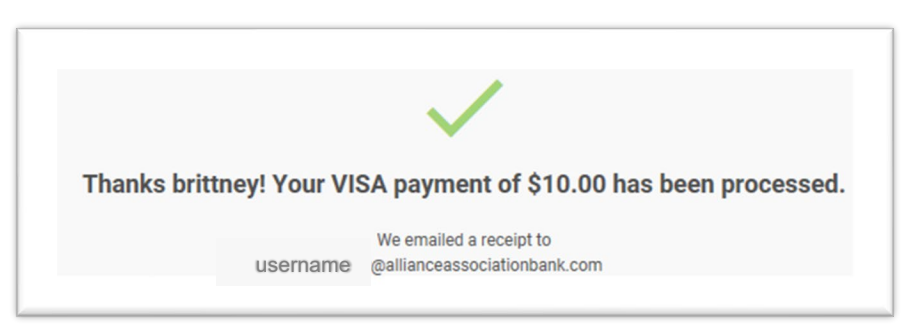

- When making a payment by card in the future, select *Already Registered? Login Here* from the **Make a Payment** page. Users are prompted to enter an email address and the 4 Digit PIN created.
	- o Within the Portal, users can make a payment, view payment history, maintain payment methods, change personal information, and view payment notifications.

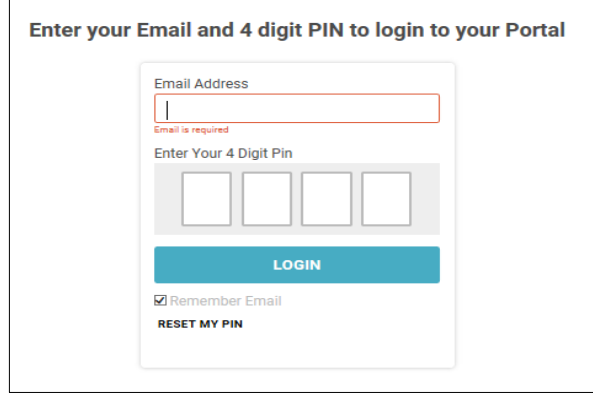

#### <span id="page-27-0"></span>*Navigating the Debit/Credit Card User Portal*

- o If a user has multiple properties, select the property to review by clicking on it.
- Once a selection is made, the user can access their **Payment History, Payment Methods, My Settings,** and **Notifications** in the Portal.

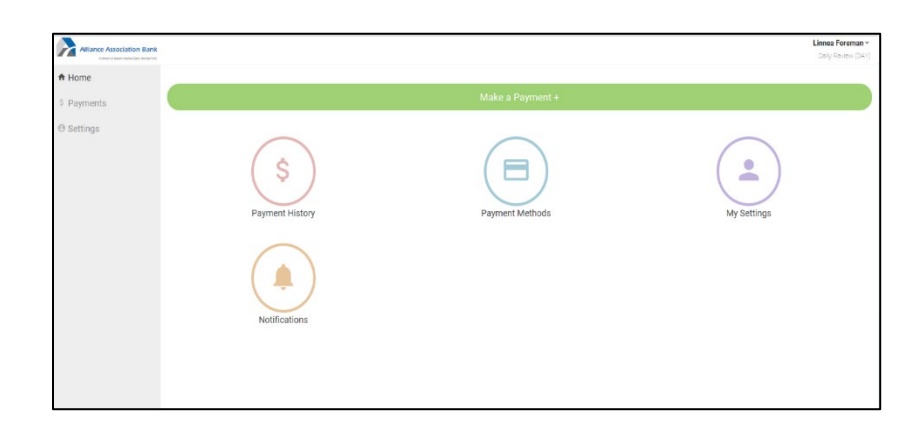

- Payment History
	- o Displays all payments made with the user account.
- Payment Methods
	- o Displays all payment methods on file for the user.
	- o User can add or delete payment methods.

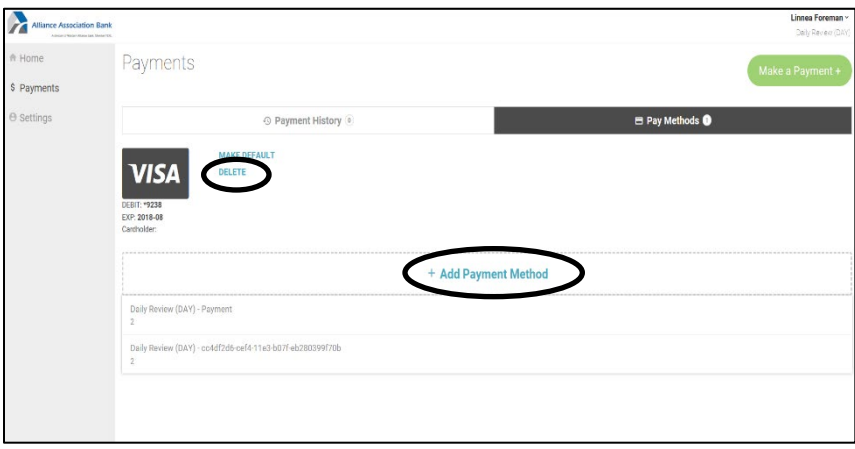

#### **Settings**

- o This screen presents two tabs and allows user tooggle between: **My Info** and **My Notifications.**
	- **My Info:** This tab allows users to edit/update name, email address, and phone number information. It also allows users to reset the 4 Digit PIN used to login.

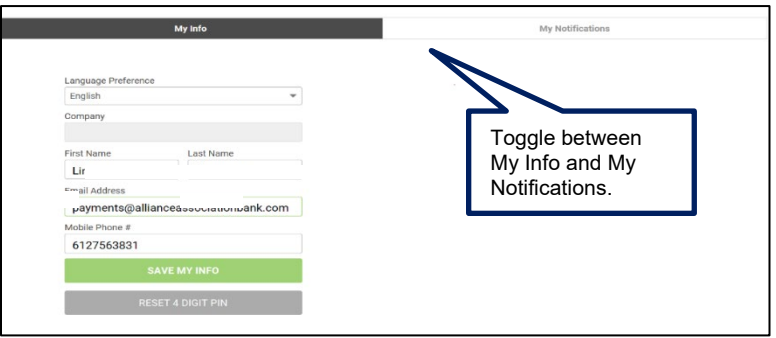

 **My Notifications:** This tab allows users to make changes to how notifications are received.

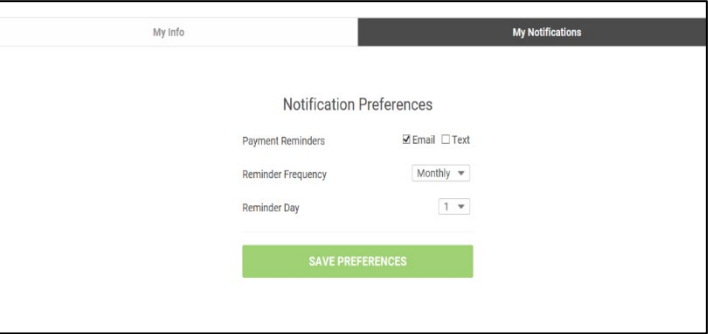